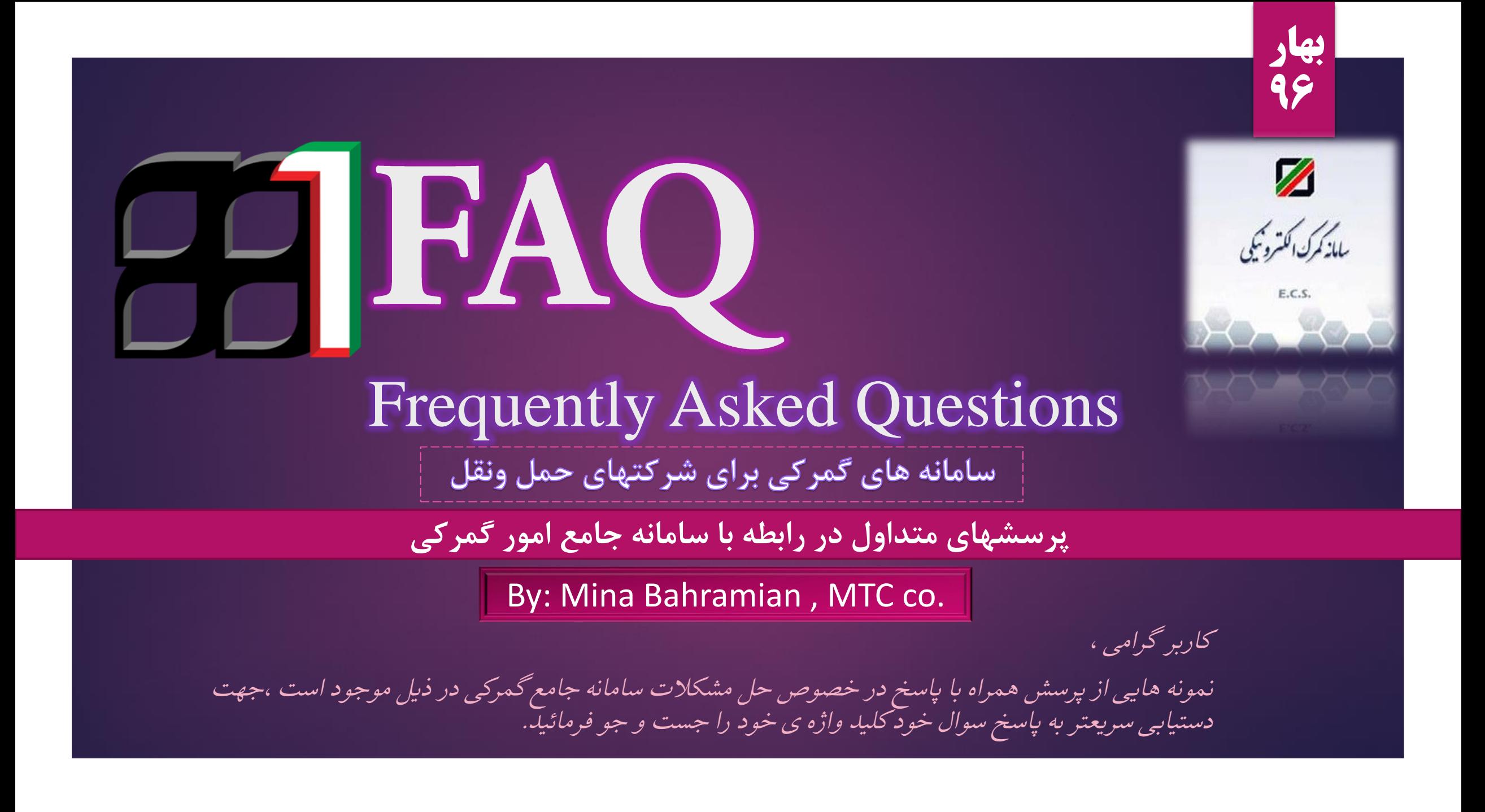

### وکالت الکترونیک

23

**پرسش: چگونه وکالت کارمندی را ثبت کنیم ؟**

 $\sqrt{2}$ 

 پاسخ: ورود به کاربری شرکت <مدیریت <رجوع به قسمت وکالت <کارمندی <وارد نمودن کد ملی شخص مورد نظر >ورود به کاربری کارمند >وکالت >تائید\*\*\*\*\*

مشاهده فیلم آموزشی #وکالت –الکترونیک//رجوع به راهنما ی دوراظهاری ترانزیت زمستان 94صفحه 57 الی 61

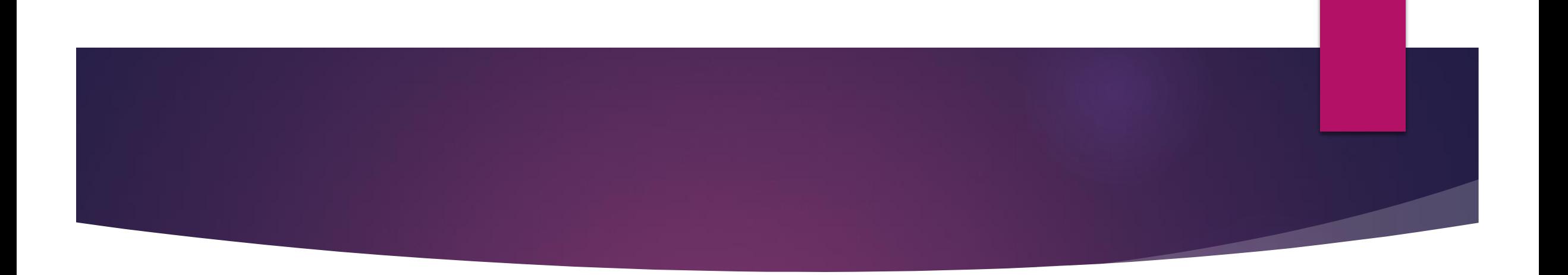

 **پرسش : هنگام ایجاد بارنامه از روی پروانه ترانزیت با خطای »اظهار کننده سند کارنه از هیچ شرکت حملی وکالت کارمندی ندارد« مواجه میشوم، راه حل چیست؟** پاسخ : در صورتی که یکی از شرایط زیر برقرار نباشد با خطای فوق مواجه خواهید شد:

.1 کاربری که قصد ایجاد بارنامه دارد باید یکی از اظهار کننده گان پروانه ترانزیت/ کارنه باشد. .2 کاربری که قصد ایجاد بارنامه دارد باید کارمند شرکت حمل مورد تایید گمرک ایران باشد.

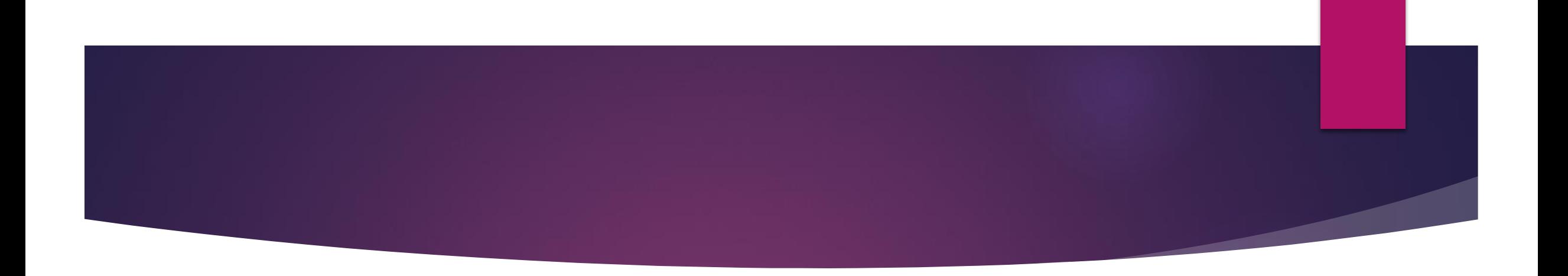

**پرسش: چگونه برای مدیر عامل دسترسی ایجاد کنم ؟**

- پاسخ: ورود به کاربری شرکت <مدیریت <رجوع به قسمت وکالت <کارمندی <وارد نمودن کد ملی مدیر عامل <ورود به کاربری مدیرعامل <کاربر<وکالت<کارمندی
	- پاین صفحه نام شرکت را روئیت کرده و آن را فعال کنید/.روز کاری بعد دسترسی ها اضافه خواهد شد.

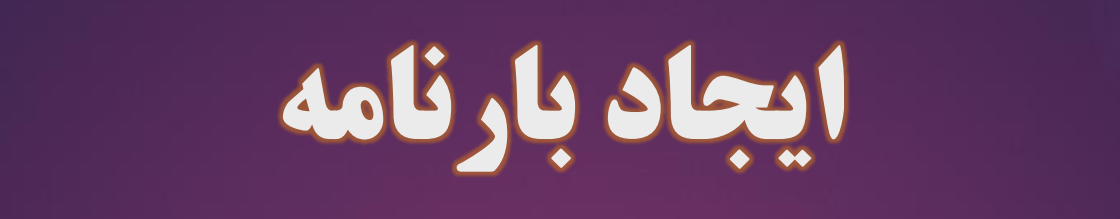

**22 I** 

**جهت ایجاد بارنامه از روی پروانه ترانزیت به شرح ذیل اقدام فرمائید:** 

1

- ورود به کاربری اظهارکننده کارنه <ایجاد بارنامه از روی پروانه ترانزیت<شماره سریال )شماره سریال مرز ورود)>کد گمرک >انتخاب شرکت حمل>ایجاد بارنامه
	- توجه داشته باشید تنها کاربری مجاز به انجام اینکار است که وکالت کارمندی ایشان تائید شده باشد.
	- مشاهده فیلم آموزشی #ایجاد-بارنامه /// رجوع به راهنما ی دوراظهاری ترانزیت زمستان 94صفحه 57 الی 61

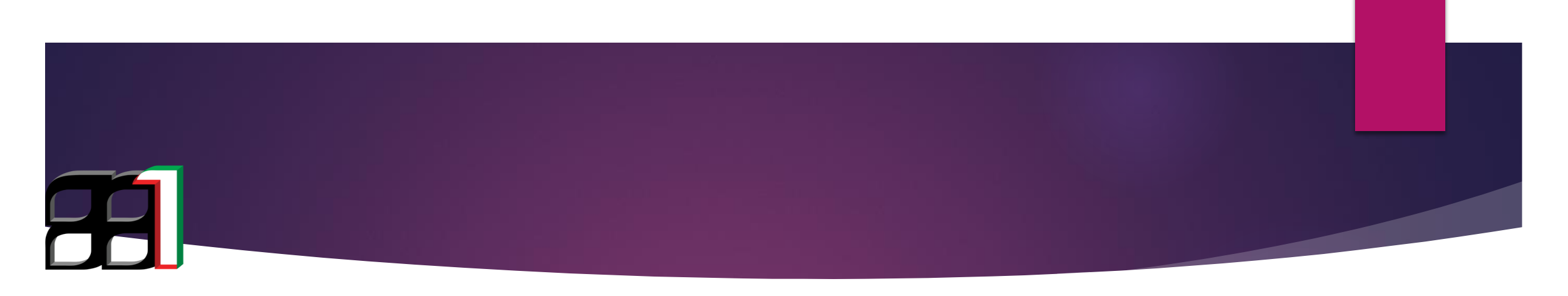

- **پرسش : در صورتی که در هنگام انجام دور اظهاری واردات / ترانزیت با پیغام "بارنامه باید در وضعیت اظهار باشد "مواجه شدید مانند ذیل عمل کنید.** 
	- پاسخ : ورود به کاربری <مشاهده وضعیت بارنامه ها< تکمیل اطالعات \*\*\*\*\*پاسخ حالت های ممکن :
- **بارنامه در وضعیت خروج است** :یعنی پروانه آن صادر نشده است /برای بارنامه هایی که در رویه ترانزیت اظهار شده اند بعد از اعالم وصول پروانه امکان اظهار در رویه واردات خواهند داشت. \*پیگیری اعالم وصول از واحد مربوطه
- **بارنامه در وضعیت ترخیصیه قرر دارد :** یعنی هنوز ترخیصیه برای آن صادر نشده است .در این حالت باید جهت دریافت رسید ترخیصیه الکترونیک به شرکت حمل صادر کننده ترخیصیه مراجعه شود.
	- **بارنامه تجمیع شده است :** بارنامه های تجمیع شده امکان اظهار ندارند باید شماره بارنامه ی حاصل تجمیع را وارد نمائید.

## ویرایش بارنامه

21

- **پرسش: هنگام اظهار با این خطا مواجه میشوم : "کد بندر مبدا در بارنامه معتبر نمی باشد " راه حل چیست؟** پاسخ: از قسمت ویرایش بارنامه $\zeta > 0$  پرت کد (کد بندر ) رو چک کنید
- برای محموالت هوایی محل ارسال و بارگیری باید کد 3 حرفی یاتا باشد . جهت دسترسی به پرت کد ها در تاالر سامانه گمرکی یا گوگل کلید واژه codes \_port# را جست وجو بفرمائید.

3

- **پرسش: هنگام اظهار با این خطا مواجه میشوم : "خطای نامشخص در برقراری ارتباط با انبار /عدم نمایش پیغام /عدم ری اکشن " راه حل چیست؟**
- پاسخ: از قسمت ویرایش بارنامه < پرت کد )کد بندر ( رو چک کنید .مثال کد بندر تخلیه یعنی اولین گمرک ورودی کشور فرضا بازرگان که باید irdgn را وارد کنید. کد بندر مقصد هم باید جایی باشد که میخواهید محموله را درآنجا ترخیص قطعی کنید فرضا گمرک تهران irthr را وارد کنید. هر گمرک و بندری یک کد دارد .جهت دسترسی به پرت کدهای داخلی و خارجی در لینک زیر جست وجو فرمائید.

**http://locode.info**

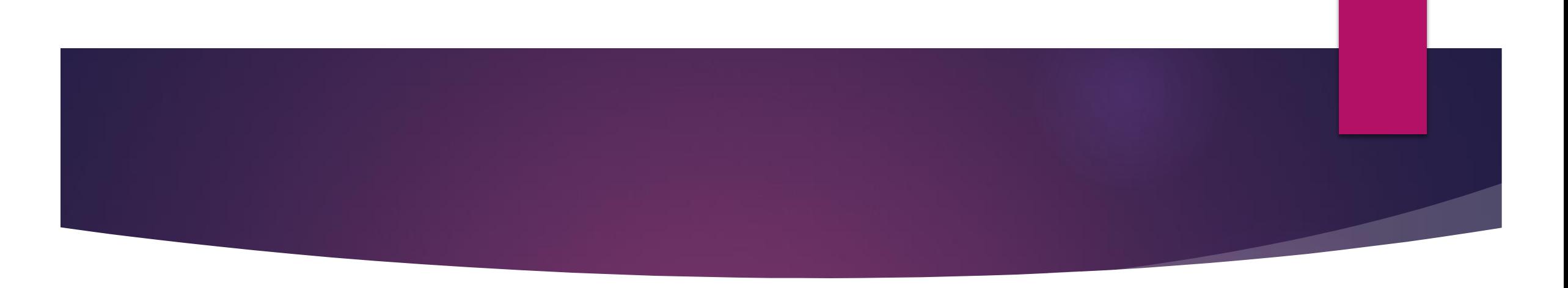

- **پرسش : در ویرایش بارنامه با این خطا مواجه میشوم در حالی که اصال همچین فیلدی وجود نداره !** 
	- **" فیلد indicator goods Dangerous نباید خالی باشد ".**
- پاسخ : گزینه ی نمایش محموله و اطالعات بیشتر بارنامه را باز کرده و در صورتی که محموله خطرناک نیست N بگذارید.
- به طور کلی هنگام ویرایش خطایی مثل خطای فوق رخ داد گزینه های فوق را باز کرده و مورد را یافته و مقدار دهی کنید در صورت لزوم خط تیره یا صفر بگزارید.همچنین برای هر کد تعرفه این فیلد ها تکرار میشود.
	- رجوع به راهنمای آموزشی ارسال مانیفست ، زمستان 95 صفحه 19الی 26

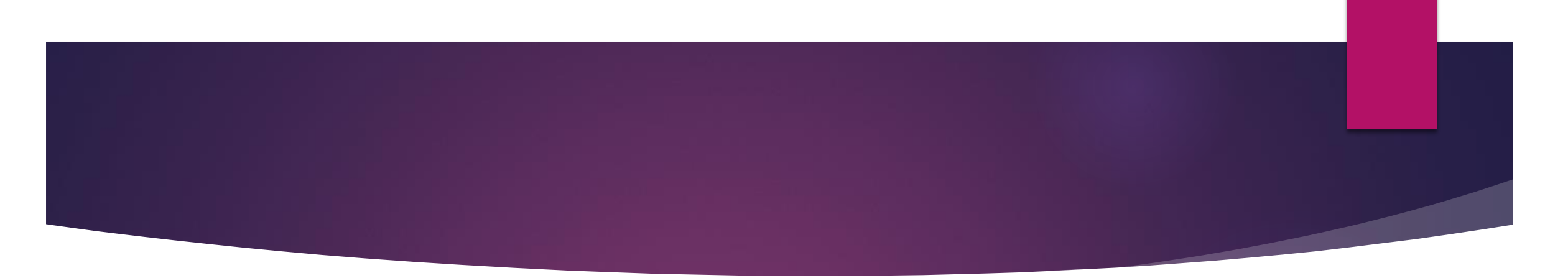

- **پرسش:مشتری در خواست دارد کد تعرفه ی xxxxxxxx را ازسیستم حذف کنم ،اما در سیستم گزینه ای برای حذف وجود ندارد.راه حل چیست؟**
- پاسخ : امکان حذف کاال )کد تعرفه (وجود ندارد.اما میتوان با یک ترفند کد تعرفه را از سیستم پاک کرد توجه داشته باشید شما با یک سیستم طرف هستید و باید به زبان خودش با او ارتباط برقرار کنید.
- راه حل : از قسمت ویرایش بارنامه وارد شوید .فرض کنید 2 باکس کد تعرفه دارید تعداد کل محموله شما 200 عدد و وزن آن برابر 600 کیلوگرم می باشد.در هر دو باکس مربوط به کد تعرفه ،کد تعرفه ی مد نظر خود را وارد کنید (یعنی جفت کد ها تکراری باشد) وبرای هر کدام تعداد را 100 ، وزن را 300 بزنید.در واقع شما تعداد و وزن را نصف کردید . اما کل آن برابر است با اطالعات اسنادی شما.
	- تغییرات را ذخیره کنید.

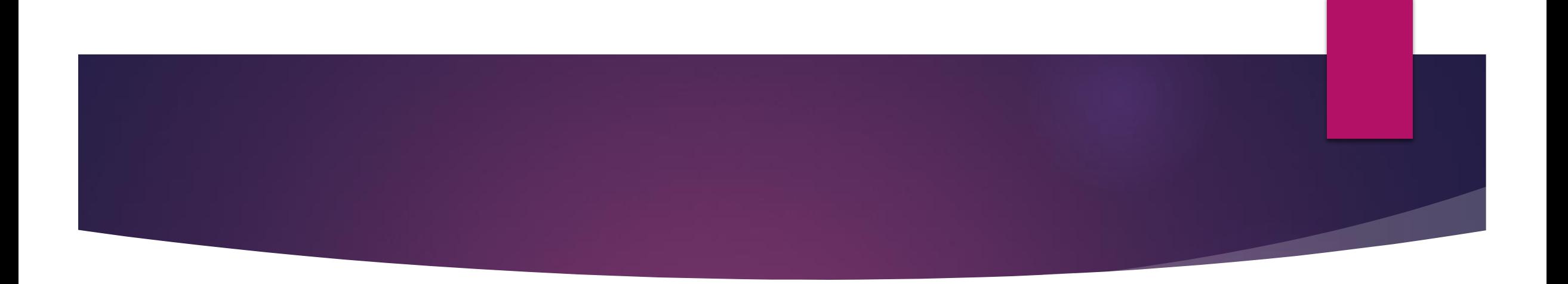

#### **پرسش :چطور میتوانم یک کد تعرفه به بارنامه ام اضافه کنم ؟**

 پاسخ : ورود به منوی کاربر<اضافه کردن کاال به کانتینر <وارد کردن اطالعات<ذخیره <ورود به گزینه ویرایش بارنامه <تکمیل دیگرتغییرات الزم < ذخیره

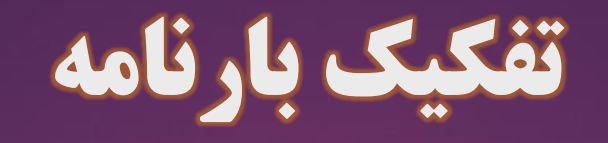

**پرسش : چطور باید یک بارنامه را تفکیک کنم؟**

7

- پاسخ : ورود به کاربری <تفکیک بارنامه <بارگذاری بارنامه <مقداردهی وزن و تعداد
- **\* توجه : جمع مقدار و وزن وارد شده باید با مجموع وزن و تعداد بارنامه یکسان باشد . در غیر این صورت با خطا مواجه خواهید شد.**
	- مشخصه ی تفکیک شدن بارنامه ،اضافه شدن 01 و02 و... به آخر شماره بارنامه ی مادر می باشد.
		- شماره بارنامه ی مادر پس از تفکیک باطل تلقی شده و امکان تفکیک مجدد و اظهار ندارند.

مشاهده فیلم آموزشی #تفکیک –بارنامه / رجوع به راهنمای آموزشی ارسال مانیفست ،زمستان 95 صفحه 27 الی 29

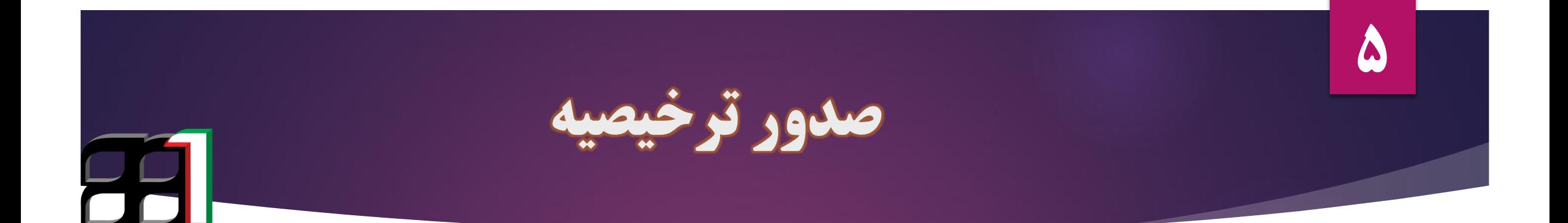

- **پرسش :هنگام ایجاد ترخیصیه با خطای زیر مواجه میشوم راه حل چیست؟**
- خطا: شما برای صدور ترخیصیه نیاز به ارایه ی مانیفست دارید.همچنین ممکن است شماره مانیفست یا بارنامه صحیح نباشد.
	- پاسخ : ممکن است مانیسفت مورد نظر ارسال و ثبت نهایی نشده باشد /مجدد اقدام فرمائید.
		- ممکن است شماره مانیفست ،بارنامه یا شرکت حمل انتخابی اشتباه باشد.
- مشاهده فیلم آموزشی # ایجاد -ترخیصیه \*\*\*\*رجوع به راهنمای آموزشی ارسال مانیفست ، زمستان 95 صفحه 17

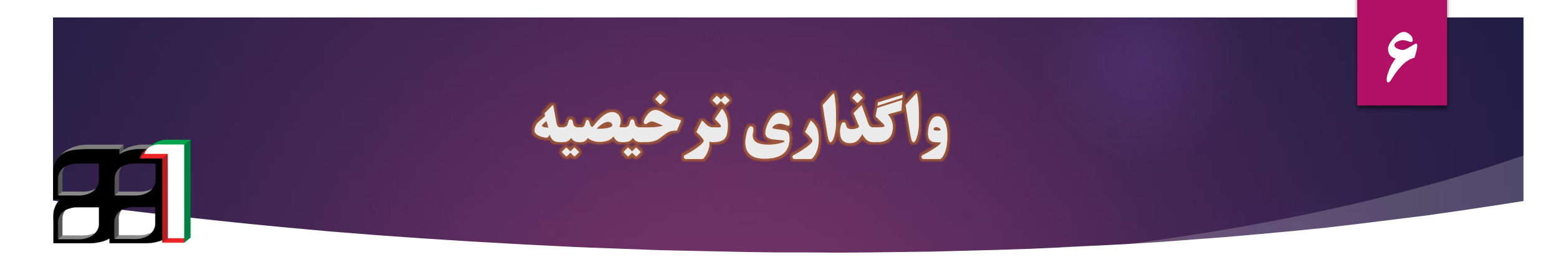

- **پرسش :معنی خطای" شما اجازه انتقال این ترخیصیه را ندارید یا این ترخیصیه متعلق به شرکت Xبا شناسه ملی Xمی باشد ". چیست؟**
	- پاسخ :به این معنی است که کاربری که قصد واگذاری ترخیصیه الکترونیک را دارد، وکالت الکترونیکی الزم را از صاحب ترخیصیه ندارد.
		- شخصی که وکالت الکترونیکی الزم از صاحب ترخیصیه را دارد مجاز به انجام این کار می باشد.
		- همچنین میتوانید از گزینه »بررسی وضعیت ثبت ترخیصیه « نام صاحب کاال را مشاهده فرمائید.
		- مشاهده فیلم آموزشی # واگذاری -ترخیصیه \*\*\*\*رجوع به راهنمای آموزشی ارسال مانیفست ، زمستان 95 صفحه 30 الی32

قبض انبار الکترونیک

**29 I** 

**Y** 

- **پرسش :هنگام پرینت قبض انبار الکترونیک با خطای "شما دسترسی برای پرینت این قبض انبار را ندارید "مواجه میشوم.راه حل چیست؟**
- پاسخ : مواجه شدن با خطای فوق به معنی این است که کاربری که قصد دریافت پرینت قبض انبار الکترونیک را دارد ، وکالت الکترونیکی الزم از صاحب ترخیصیه را ندارد.
- توجه : کاربری مجاز به دریافت پرینت قبض انبار الکترونیک می باشد که وکالت الکترونیکی کارمندی /کارگزاری از صاحب ترخیصیه داشته باشد. رجوع به پرسش شماره .1

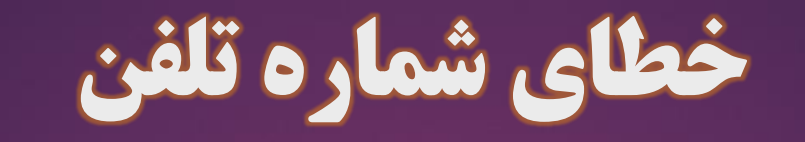

- **پرسش : هنگامی میخواهم وارد سایت بشوم با خطای "شماره تلفن مربوط به کد ملی مورد نظر نمی باشد" مواجه میشم چکار کنم؟**
	- پاسخ : .1 ازیک شماره تلفن همراه متعلق به شناسه فوق استفاده کنید .

 $\blacklozenge$ 

- .2به دفتر خدمات مشترکین مراجعه کرده و از صحت ثبت ازاطالعات صاحب شناسه اطمینان حاصل کنید.
	- .3به سامانه استعالم تعداد خطوط مراجعه کنید ir.cra.mobilecount
- .4به سازمان تنظیم مقررات و ارتباطات رادیویی به نشانی تهران،خ شریعتی ،پایین تراز پل سید خندان روبه روی خ شهید قندی ،ورودی 17 ،ساختمان شماره یک طبقه 9 اتاق 913 جناب آقای نوروزی مراجعه فرمائید.

#### INTERNAL ERROR

- **پرسش :اگر در حین انجام هرگونه عملیات در سامانه با خطای فوق مواجه شدید به طریق ذیل عمل کنید.**
	- پاسخ : استفاده از مرورگرهای قدرتمند مانند کروم ،فایرفاکس ... /پاک کردن HISTORY از تنظیمات مرورگر
		- استفاده از آی پی های ذیل
			- https://epl.irica.ir/

9

- http://epl.irica.gov.ir/
- http://80.253.136.229/
	- http://csw.irica.ir/
- موکول کردن استفاده از سامانه به ساعاتی دیگر

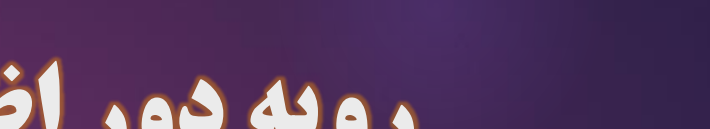

 $\overline{\phantom{a}}$ 

# رویه دور اظهاری ترانزیت در سامانه

- **جهت انجام رویه دور اظهاری ترانزیت به شرح ذیل عمل کنید :**
- ورود به حساب کاربری <دور اظهاری ترانزیت <قوانین و توافقنامه <تکمیل مرحله ورود اطالعات<تکمیل مرحله اضافه کردن مدارک >تکمیل مرحله ارسال به گمرک محلی> پرینت >صدور کوتاژ>ورود اطلاعات کامیون
	- **جهت مشاهده چگونگی تکمیل هریک از مراحل فوق به جزوه آموزشی ذیل مراجعه شود.**
		- راهنمای آموزشی دور اظهاری ترانزیت ،زمستان 94 صفحه 43 الی 55

## رویه دور اظهاری صادرات در سامانه

- **جهت انجام رویه دور اظهاری صادرات به شرح ذیل عمل کنید :**
- ورود به حساب کاربری <دور اظهاری صادرات <قوانین و توافقنامه <تکمیل مرحله ورود اطالعات<تکمیل مرحله اضافه کردن مدارک >تکمیل مرحله ارائه مجوز های مورد نیاز > تائید ارسال >صدور کوتاژ>مشاهده وضعیت اظهار <ورود اطالعات کامیون
	- **جهت مشاهده چگونگی تکمیل هریک از مراحل فوق به جزوه آموزشی ذیل مراجعه شود.**
		- راهنمای آموزشی دور اظهاری صادرات ،زمستان 94 صفحه 44الی 72

مشاهده سوابق اظهار

**29 I** 

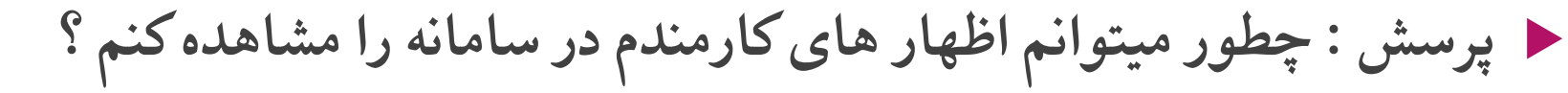

- پاسخ :شما بایستی با حساب کاربری مدیر عامل وارد سامانه شوید مشاهده از طریق ورود به حساب کاربری شرکت امکان پذیر نمی باشد.
	- مدیرعامل محترم باید در سامانه EPL ،از شرکت وکالت نمایندگی داشته باشد.
- و همچنین سوابقی قابل مشاهده است که اظهار کننده در سامانه از شرکت وکالت کارمندی داشته باشد.

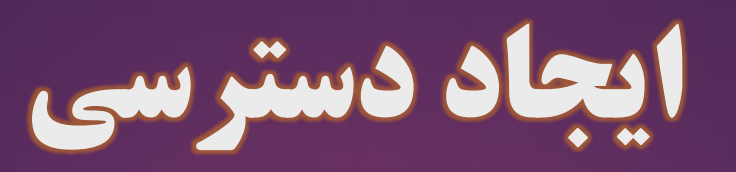

**71** 

- **پرسش: کاربری من دسترسی "ایجاد بارنامه از روی پروانه ترانزیت " را نداره چکار کنم؟**
- پاسخ: به طور کلی در صورتی که دسترسی خاصی مد نظرتان است و نیازمند استفاده از آن دسترسی هستید ،طبق نامه ی ذیل درخواست خود را به گمرک اجرایی ارائه دهید.
	- اداره کل گمرک /...........موضوع : ارسال مانیفست و ایجاد ترخیصیه بارنامه های زمینی /باسالم / خواهشمند
	- است نسبت به فعال سازی شرکت ..............با شناسه ملی ..............دارای مجوز ...........به شماره پروانه

فعالیت .............به پیوست جهت ارسال اطالعات بارنامه های زمینی در سامانه پنجره واحد تجارت فرامرزی

اقدامات لازم صورت پذیرد.

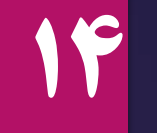

تغییر رمز عبور

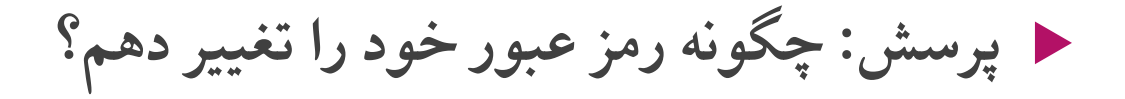

- پاسخ: ورود به سامانه کاربری <کلیک روی نام خود باال سمت چپ <انتخاب پروفایل من <تغییر رمز
	- رجوع به راهنمای آموزشی ارسال مانیفست زمستان 95 صفحه 40

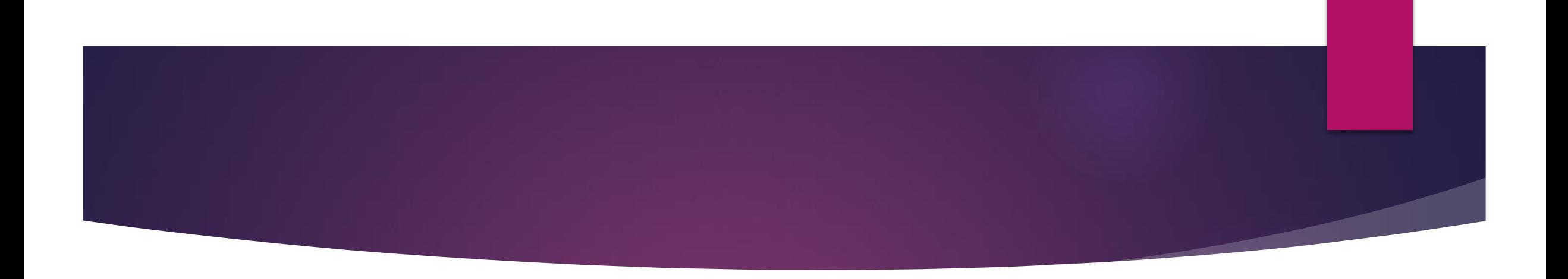

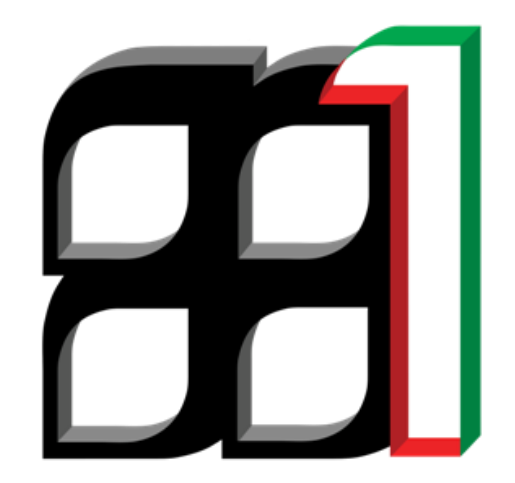

بهار96

www.itair.ir

بهرامیان